## Ответ не по формату на входящее требование

Налогоплательщику необходимо передать по телекоммуникационному каналу связи на поступившее требование следующие электронные документы:

- Извещение о получении электронного документа формируется автоматически при получении требования в Астрал Отчете. Для отправки требуется запустить Мастер связи.
- Квитанцию о приеме или Уведомление об отказе.

После выбора необходимого требования нажмите кнопку Документы от ФНС и выберите Сформировать ответ на требование:

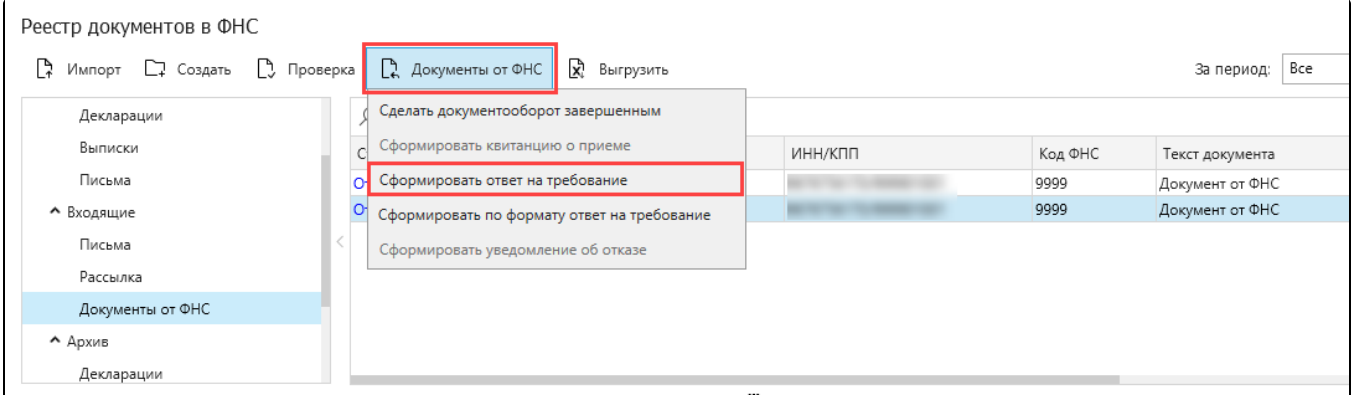

Или нажмите правой кнопкой мыши на запись с требованием и выберите Сформировать ответ на требование:

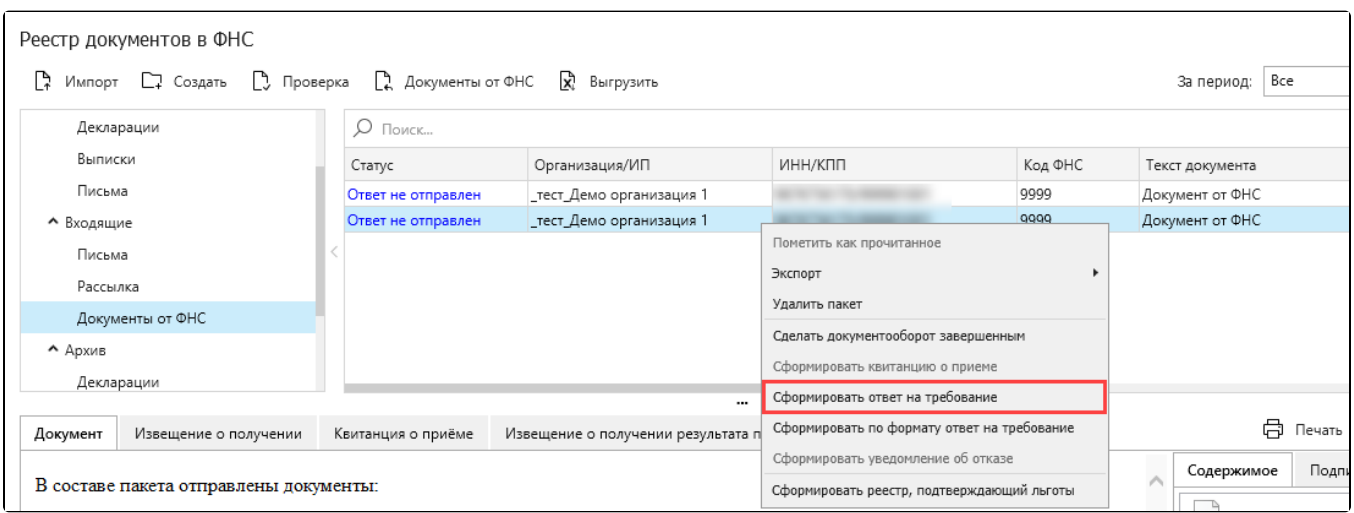

Нажмите кнопку Загрузить документы и подготовьте описание:

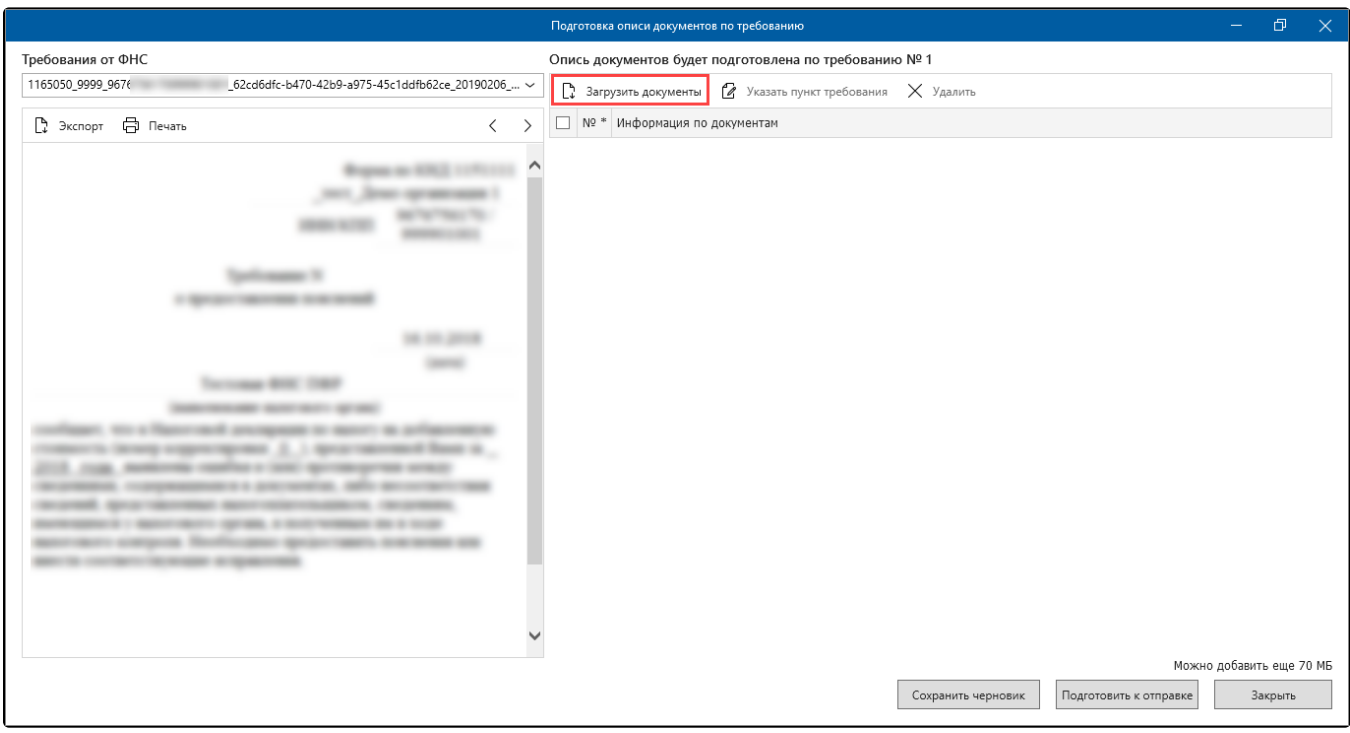

Максимальный размер файла вложения составляет 60 Мб. Максимальный размер пакета составляет 70 Мб.

Заполните необходимые поля после загрузки документа:

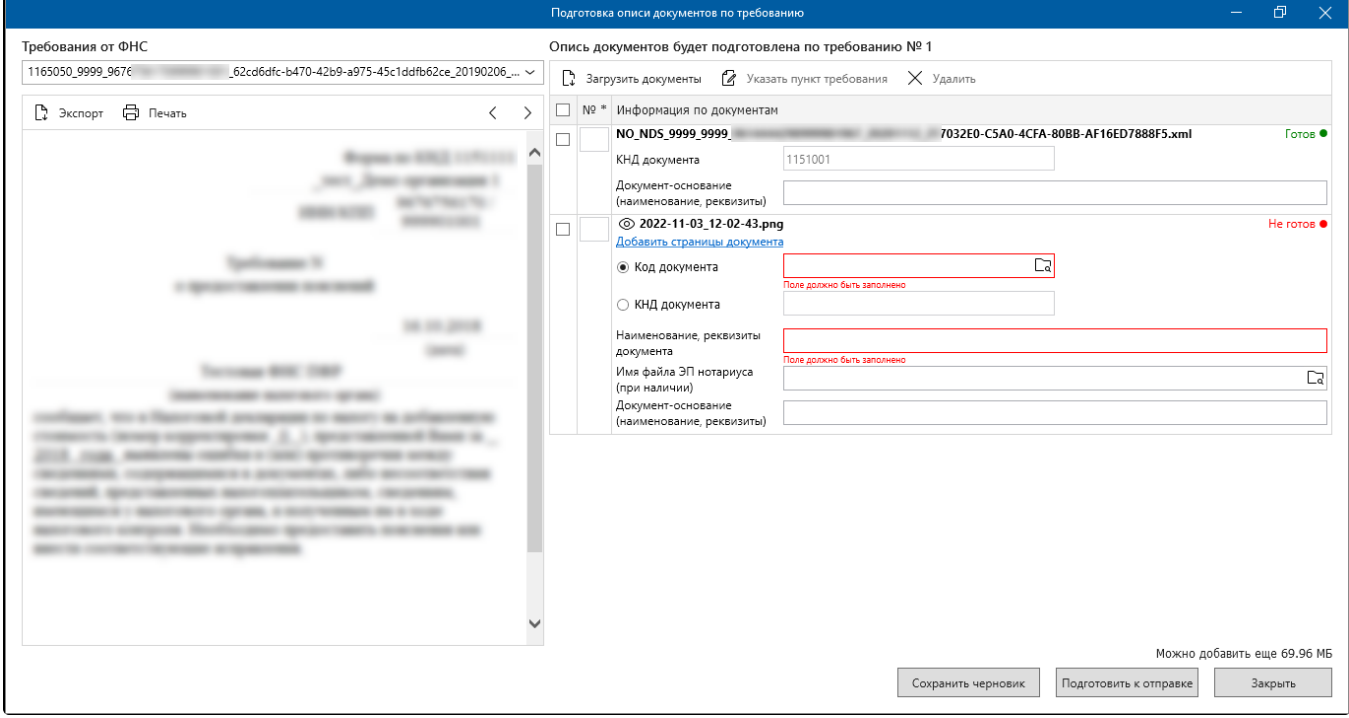

Укажите наименование, реквизиты документа и пункт требования, к которому относится прикрепленный документ. При необходимости прикрепите другие страницы:

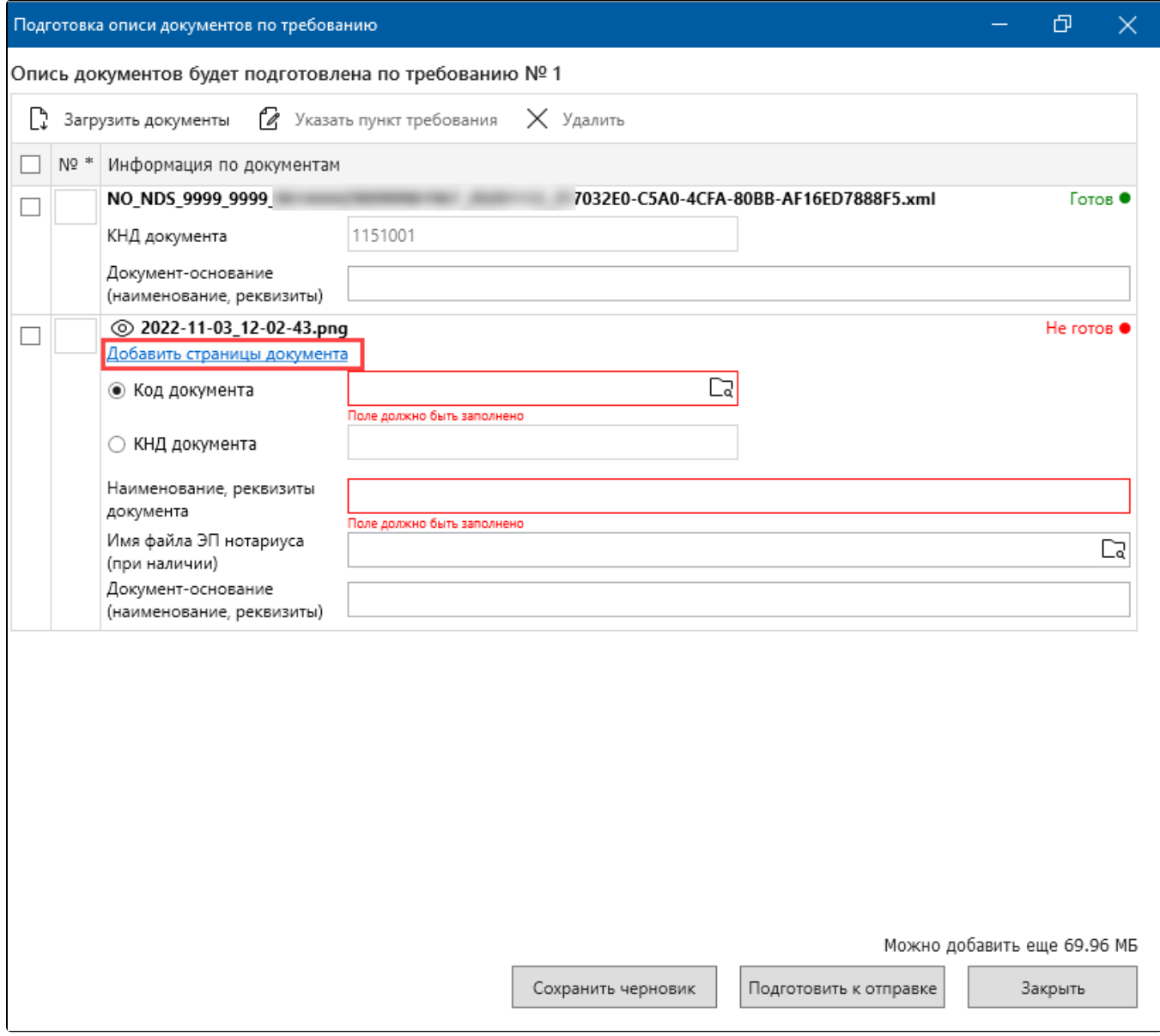

В описи можно передать следующие виды документов:

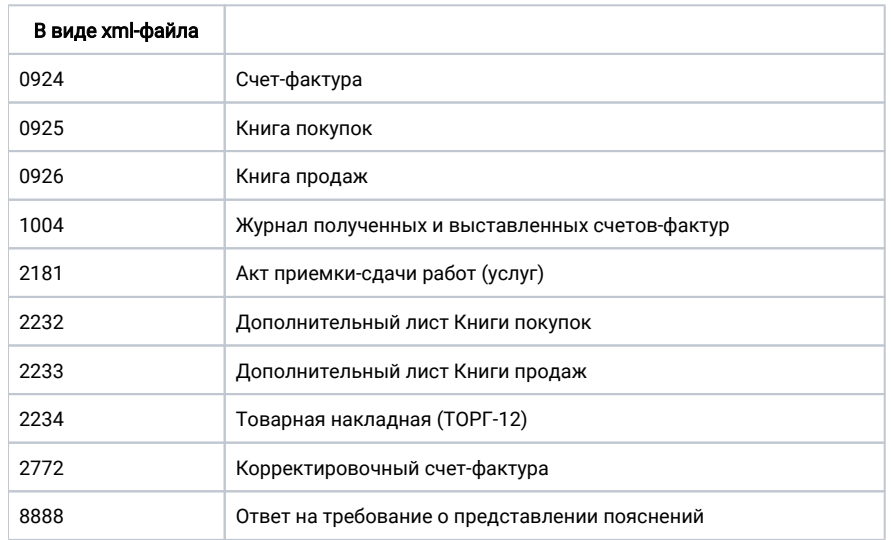

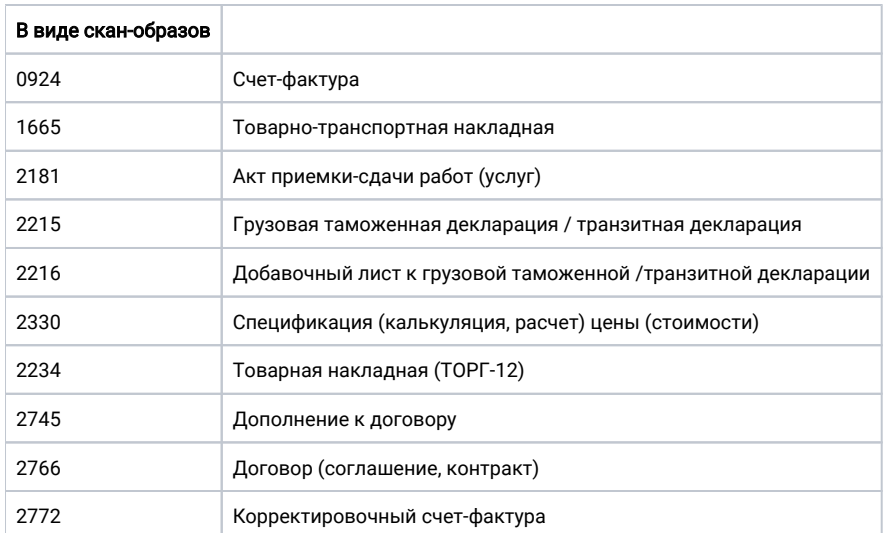

К файлам, содержащим отсканированные изображения, предъявляются следующие требования: расширение файла TIF, JPG, PDF, PNG; чернобе<mark>лое</mark> изображение с разрешением отсканированного документа не менее 150 и не более 300 точек на дюйм с использованием 256 градаций серого цвета. Имя файла, представляемого в налоговый орган документа, в соответствии с утвержденным форматом для данного документа без расширения и точки.

## Нажмите кнопку Подготовить к отправке:

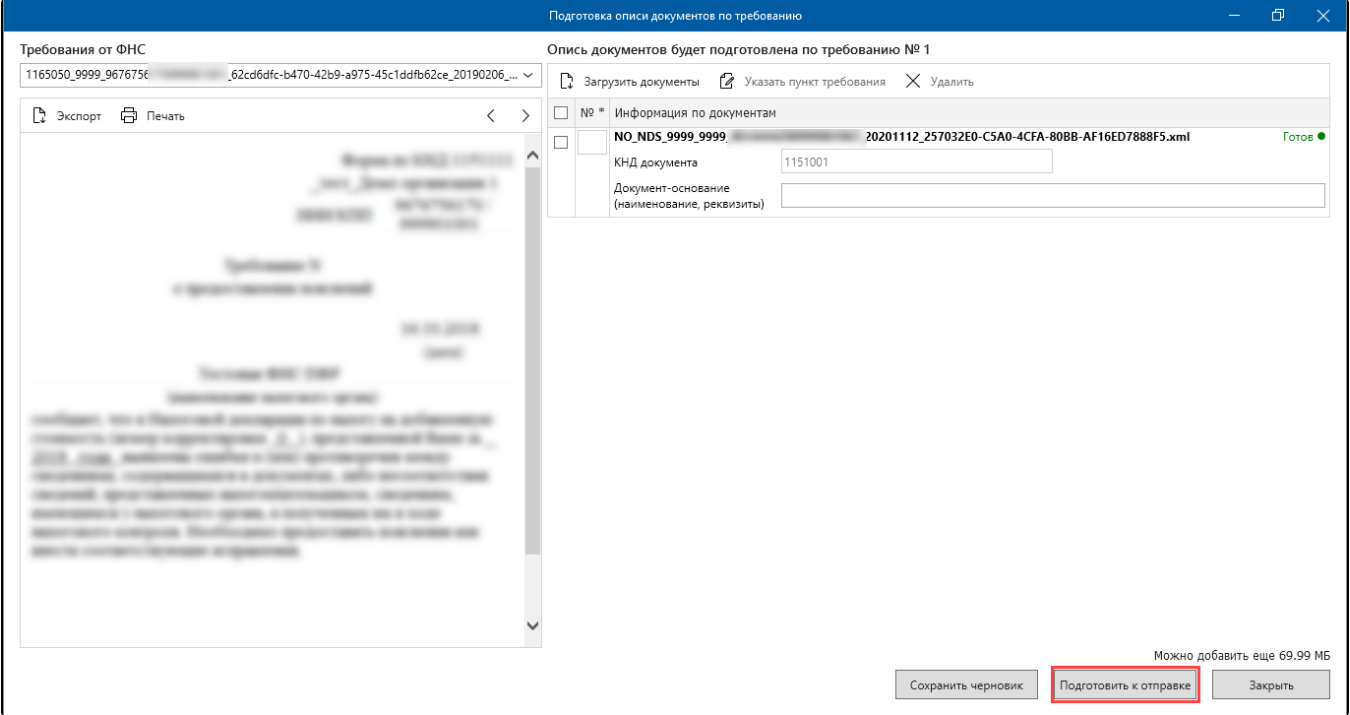

## Появится информационное сообщение. Нажмите кнопку Да:

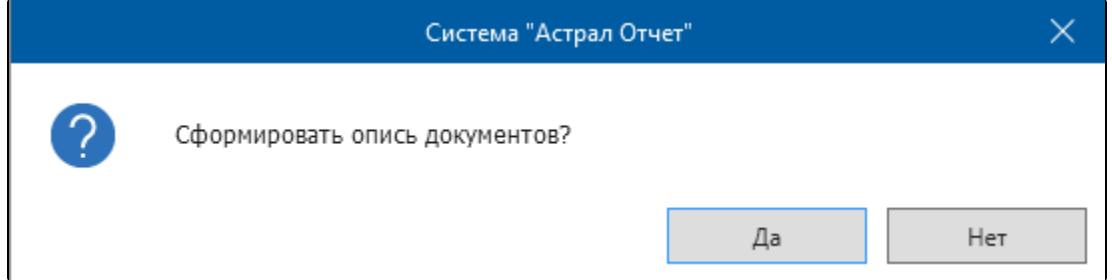

## Представление документов сформировано и готово к отправке через Мастер связи.

Если ответ на требование заполнен не в полном объеме, сохраните его как черновик и продолжите заполнение позже. Нажмите кнопку Сохран ить черновик, либо закройте окно с ответом и система предложит его сохранить:

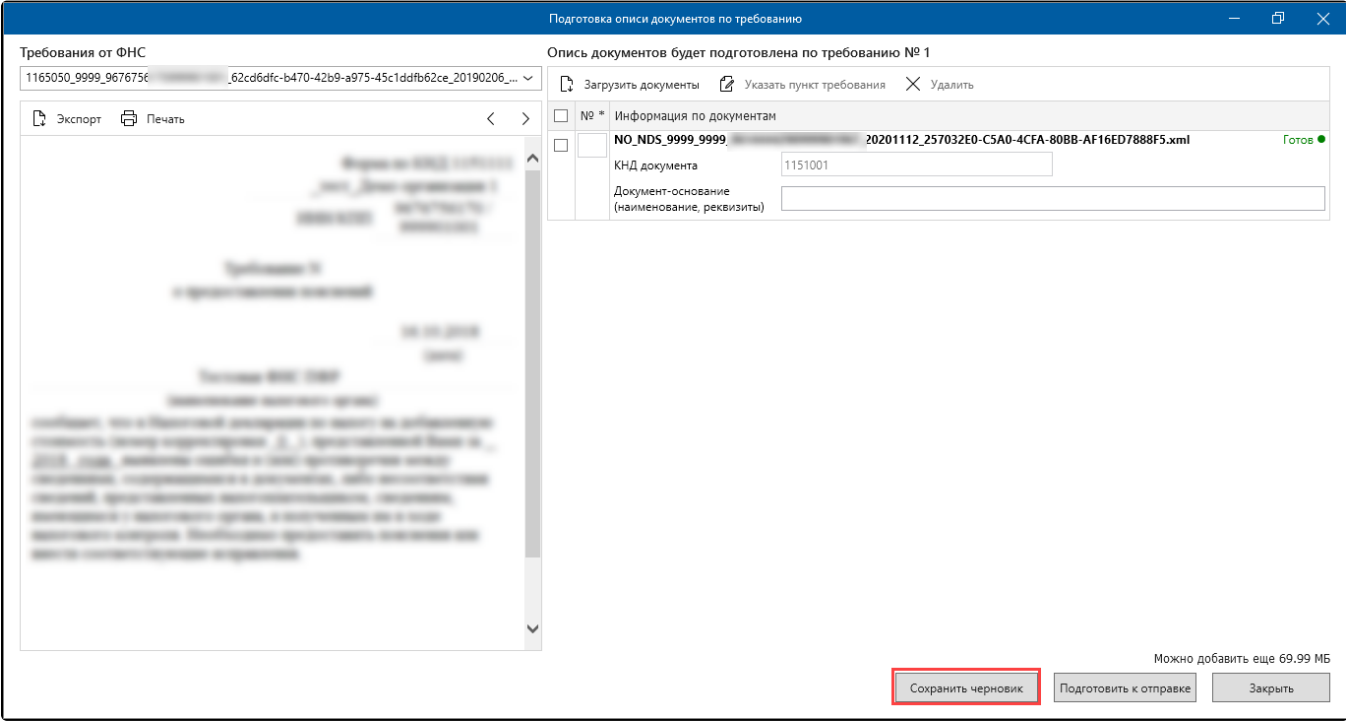

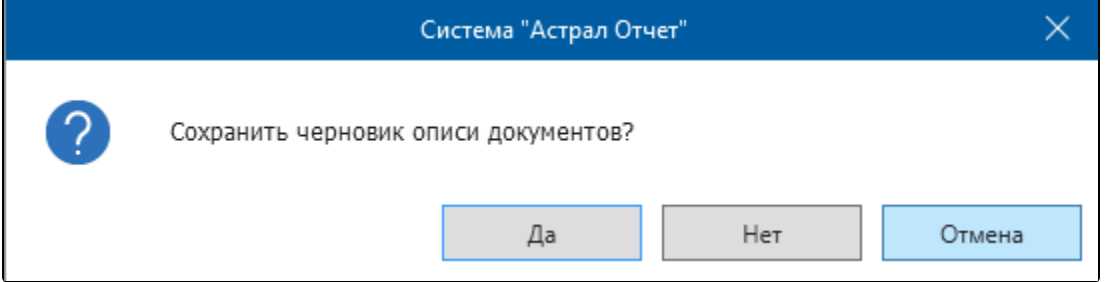

Для продолжения работы с черновиком, перейдите в раздел Документы от ФНС, нажмите правой кнопкой мыши по строке с требованием и выберите пункт Сформировать ответ на требование. Отобразится окно с предложением продолжить работу с черновиком:

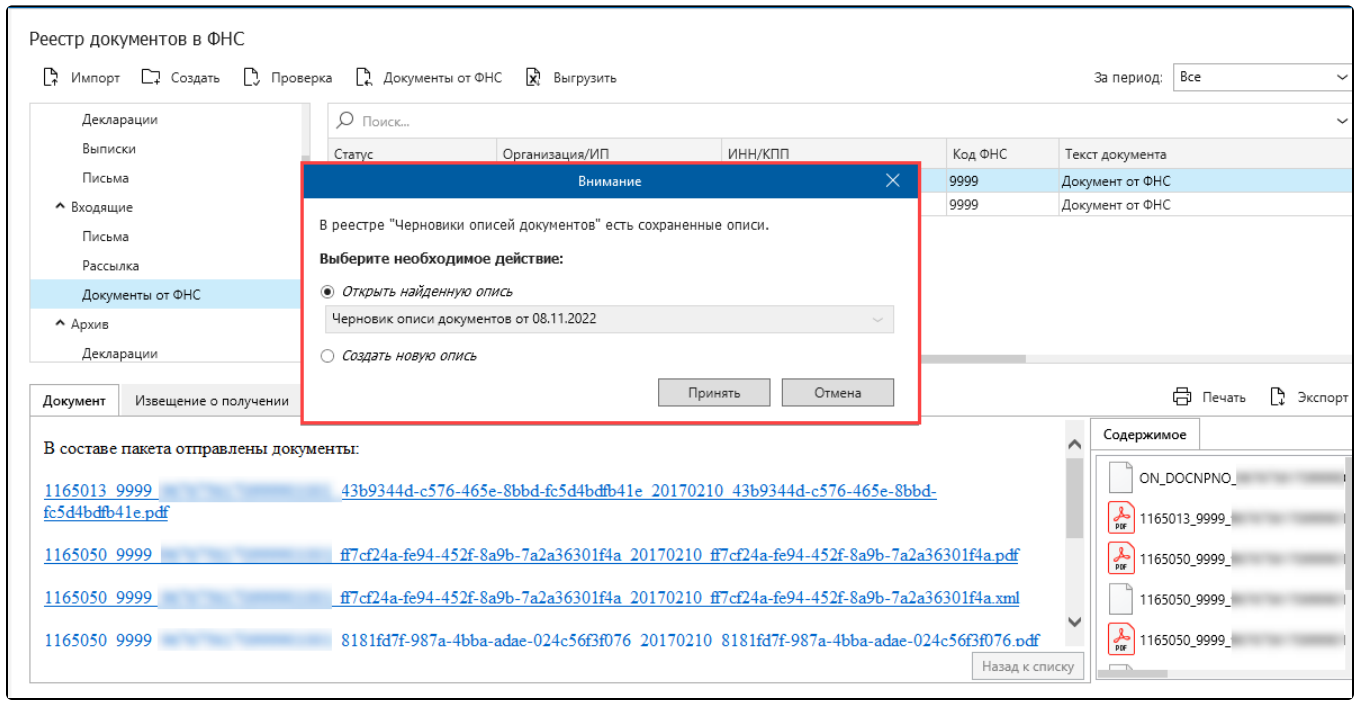

Черновики описей хранятся в каталоге Документы Черновики описей документов:

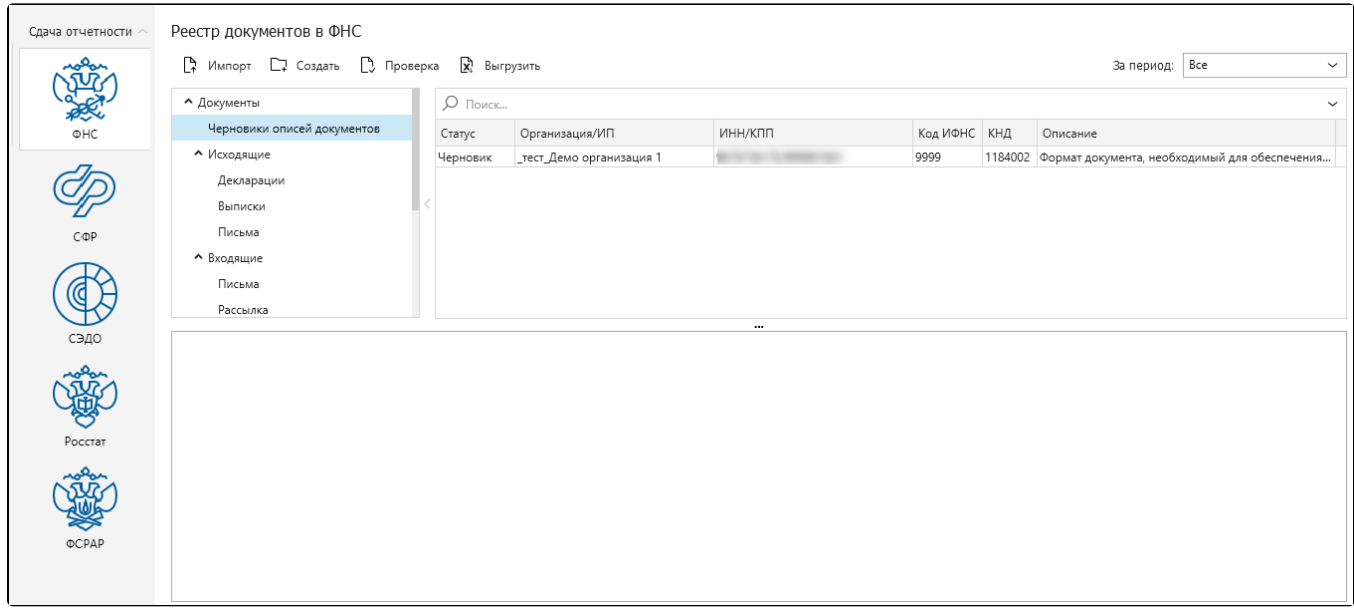